## Installing Drivers for the Canon printer (black and white laser) – WINDOWS

Note: these instructions are for Windows 7. Your screens/prompts may be different.

- 1) Get the USB drive from the next to the printer and insert it into your computer.
- 2) Go to the Canon1350 MFP folder.

| 🔆 Favorites                     | Name                  | Date modified      | Туре               | Size  |
|---------------------------------|-----------------------|--------------------|--------------------|-------|
| 腸 Cowork Frederick Google Drive | \mu os x              | 5/18/2016 10:58 AM | File folder        |       |
| 🌉 Desktop                       | 퉬 Windows 32-bit      | 6/24/2016 1:01 PM  | File folder        |       |
| 🐌 Downloads                     | 퉬 Windows 64-bit      | 6/24/2016 1:00 PM  | File folder        |       |
| 📳 Recent Places                 | .DS_Store             | 5/18/2016 11:06 AM | DS_STORE File      | 11 KE |
|                                 | Install Canon Printer | 6/24/2016 12:15 PM | Windows Batch File | 1 KE  |
| 🥽 Libraries                     |                       |                    |                    |       |
| Documents                       |                       |                    |                    |       |
| J Music                         |                       |                    |                    |       |

- 3) Locate the file called 'Install Canon Printer' (double-click). You may be asked if it's OK for this program to make changes to your computer. If you are, click "Yes".
- 4) Click "Next" when prompted.

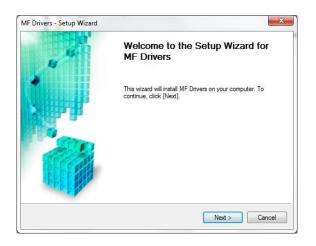

5) Agree to the terms.

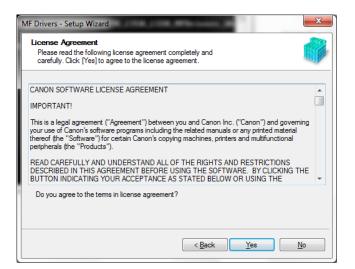

6) Choose "Network Connection" then press "Next."

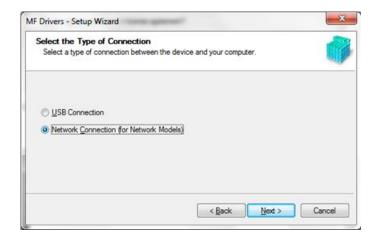

7) If you get this warning, choose "Yes".

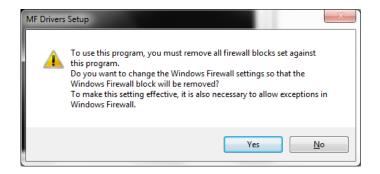

 7 Steps to go. With the Canon device selected, click "Next". You should see Canon D11350MFP in the Device List and it should be selected. If you don't see it, choose "Search by IP Address" and type "10.1.10.5" to find it.

| <u> </u>              | Drivers - Setup Wizard<br>Select Device<br>Select a target device to insta | I the driver.                                                          |                                  |                         | ×                       |
|-----------------------|----------------------------------------------------------------------------|------------------------------------------------------------------------|----------------------------------|-------------------------|-------------------------|
| <b>1.</b><br>2.<br>3. | Select Device<br>Select Driver<br>Confirm Settings<br>Install              | Select the device from the device list, click [Search the Device List; |                                  |                         |                         |
| 5.<br>6.<br>7.        | Set Default Printer<br>Print Test Page<br>Exit                             | Device Name                                                            | MAC Address<br>88-87-17-0A-81-D0 | IP Address<br>10.1.10.5 | Location<br>Cowork Fred |
|                       | Search Option                                                              | Search by IP Address                                                   | < <u>B</u> a                     |                         | ate Device List         |

9) Choose the drivers (e.g., printer, fax) that you want to install and then click "Next".

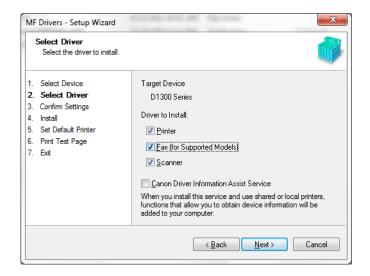

10) If desired, change the printer name. Then click "Next".

| Confirm Settings<br>Confirm the following setting                                                                                                    | details.                                                                                                    |
|----------------------------------------------------------------------------------------------------|----------------------------------------------------------------------------------------------------|
| <ol> <li>Select Device</li> <li>Select Driver</li> <li>Confirm Settings</li> <li>Install</li> <li>Set Default Printer</li> <li>Print Test Page</li> <li>Exit</li> </ol> | You can change the printer name. If you specify this printer as a shared printer, you can specify the shared printer name and set an additional driver (alternate driver). Confirm the settings, and then click [Next]. Printer Port: CNMFNP_8887170A81D0 Driver: Canon D1300/MF6700 UFRII LT Printer Name: Canon D1300/MF6700 UFRII LT Driver Name: Shared Printer Shared Name: |
|                                                                                                    | Current Device: 1<br>Number of Devices to Set: 1                                                                                                    |
|                                                                                                    | < <u>B</u> ack Next > Cancel                                                                                                    |

## 11) Press "Start".

| Confirm Settings<br>The setup program will insta                                                                                                    | I the drivers with the following settings.                                                                                                    |       |
|----------------------------------------------------------------------------------------------------|----------------------------------------------------------------------------------------------------|-------|
| <ol> <li>Select Device</li> <li>Select Driver</li> <li>Confirm Settings</li> <li>Install</li> <li>Set Default Printer</li> <li>Print Test Page</li> <li>Exit</li> </ol> | Confirm the settings, then click [Start] to start installing.<br>Items for Installation:<br>Port:CIMFNP_8887170A81D0<br>Printer:Canon 1300 (Cowork)<br>Driver:Canon D1300/MF6700 UFRII LT |       |
|                                                                                                    | < <u>B</u> ack Start Ca                                                                                                    | ancel |

12) If you want, set this as your default printer when you're on the Cowork Frederick network. This choice shouldn't affect the default printer for your home or other network. Make a selection and click "Next".

|                                                                                                    | MF Drivers - Setup Wizard                                                                                                    |
|----------------------------------------------------------------------------------------------------|----------------------------------------------------------------------------------------------------|
| Set Default Printer<br>Set as default printer.                                                                                                    |                                                                                                    |
| <ol> <li>Select Device</li> <li>Select Driver</li> <li>Confirm Settings</li> <li>Install</li> <li>Set Default Printer</li> <li>Print Test Page</li> <li>Exit</li> </ol> | The MF drivers have been installed. You can set one of the<br>installed printers or the installed fax as the default printer.<br>Select a device from the following list.<br>Installed Frinter Canon D1300/MF5700 UFRILLT<br>Installed Fax:Canon D1300/MF5700 (FAX)<br>Current Setting:Canon PRD-100 series |
|                                                                                                    | Next > To Exit                                                                                                    |

13) (optional) Print a test page.

| MF                                | MF Drivers - Setup Wizard                                                                                             |                                         |  |  |  |
|-----------------------------------|----------------------------------------------------------------------------------------------------|-----------------------------------------|--|--|--|
| 1                                 | Print Test Page<br>You can print a test page to o<br>properly.                                                        | confirm that the MF driver is installed |  |  |  |
| 2.<br>3.<br>4.<br>5.<br><b>6.</b> | Select Device<br>Select Driver<br>Confirm Settings<br>Install<br>Set Default Printer<br><b>Print Test Page</b><br>Ext | Print a test page with                  |  |  |  |
|                                   |                                                                                                    | Next >                                  |  |  |  |

Hurrah! Pat yourself on the back. You did it!

| MF Drivers - Setup Wizard             | ALCONCOLLARY No. 1 and                  | X    |
|---------------------------------------|-----------------------------------------|------|
| 1 1 1 1 1 1 1 1 1 1 1 1 1 1 1 1 1 1 1 | Installation of MF Drivers is complete. |      |
| 1 pp                                  | Click [Ext] to exit the wizard.         |      |
|                                       |                                         |      |
|                                       | C                                       | Exit |